## COPYRIGHT © Hangzhou EZVIZ Software Co., Ltd. ALLE RECHTE VORBEHALTEN.

Alle Informationen, einschließlich Wortlaute, Bilder und Grafiken, jedoch nicht darauf beschränkt, sind das Eigentum von Hangzhou EZVIZ Software Co., Ltd. (nachstehend als "EZVIZ" bezeichnet). Dieses Benutzerhandbuch (nachstehend als "das Handbuch" bezeichnet) darf ohne vorherige schriftliche Genehmigung von EZVIZ weder ganz noch teilweise reproduziert, geändert, übersetzt oder verbreitet werden. Sofern nicht anderweitig vereinbart, bietet EZVIZ keine ausdrückliche oder implizierte Gewährleistung oder Garantie bezüglich der Bedienungsanleitung.

## **Hinweise zu dieser Bedienungsanleitung**

Die Bedienungsanleitung beinhaltet Anleitungen zur Verwendung und Verwaltung des Produkts. Bilder, Diagramme, Abbildungen und alle sonstigen Informationen dienen nur der Beschreibung und Erklärung. Die Änderung der in der Bedienungsanleitung enthaltenen Informationen ist aufgrund von Firmware-Aktualisierungen oder aus anderen Gründen vorbehalten. Die aktuelle Version finden Sie auf der ∈zviz ™ Website (http://www.ezviz.com).

## **Überarbeitungsdatensatz**

Neuerscheinung – Januar, 2022

## **Marken**

EZVIZ<sup>™</sup>, S<sup>®™</sup> und andere Marken und Logos von EZVIZ sind das Eigentum von EZVIZ in verschiedenen Ländern. Andere nachstehend erwähnte Marken und Logos stehen im Besitz der entsprechenden Eigentümer.

## **Haftungsausschluss**

SOWEIT GESETZLICH ZULÄSSIG WIRD DAS BESCHRIEBENE PRODUKT MIT SEINER HARDWARE, SOFTWARE UND FIRMWARE OHNE MÄNGELGEWÄHR, MIT ALLEN FEHLERN UND FEHLFUNKTIONEN GELIEFERT, UND EZVIZ GIBT KEINE AUSDRÜCKLICHEN ODER IMPLIZIERTEN GARANTIEN, EINSCHLIEßLICH UND OHNE EINSCHRÄNKUNG, DER MARKTFÄHIGKEIT, ZUFRIEDENSTELLENDEN QUALITÄT, EIGNUNG FÜR EINEN BESTIMMTEN ZWECK UND NICHTVERLETZUNG DER RECHTE DRITTER. AUF KEINEN FALL HAFTEN EZVIZ, SEINE GESCHÄFTSFÜHRER, ANGESTELLTEN, MITARBEITER ODER PARTNER FÜR BESONDERE, ZUFÄLLIGE, DIREKTE ODER INDIREKTE SCHÄDEN, EINSCHLIEßLICH, JEDOCH NICHT DARAUF BESCHRÄNKT, VERLUST VON GESCHÄFTSGEWINNEN, GESCHÄFTSUNTERBRECHUNG ODER VERLUST VON DATEN ODER DOKUMENTATIONEN IN VERBINDUNG MIT DER VERWENDUNG DIESES PRODUKTS, SELBST WENN EZVIZ ÜBER DIE MÖGLICHKEIT DERARTIGER SCHÄDEN INFORMIERT WAR. IN DEM NACH GELTENDEM RECHT MAXIMAL ZULÄSSIGEN UMFANG IST DIE GESAMTHAFTUNG VON EZVIZ FÜR ALLE SCHÄDEN IN KEINEM FALL HÖHER ALS DER URSPRÜNGLICHE KAUFPREIS DES PRODUKTS.

EZVIZ ÜBERNIMMT KEINE HAFTUNG FÜR PERSONEN- ODER SACHSCHÄDEN INFOLGE VON PRODUKTAUSFALL ODER SERVICEEINSTELLUNG, DIE DURCH: A) UNSACHGEMÄßE INSTALLATION ODER NUTZUNG, DIE NICHT DEN ANFORDERUNGEN ENTSPRICHT, B) SCHUTZ NATIONALER ODER ÖFFENTLICHER INTERESSEN, C) HÖHERE GEWALT, D) SIE SELBST ODER DRITTE, EINSCHLIEßLICH, ABER NICHT DARAUF BESCHRÄNKT, DIE VERWENDUNG VON PRODUKTEN, SOFTWARE, ANWENDUNGEN UND ANDEREN PRODUKTEN DRITTER VERURSACHT WERDEN.

BEZÜGLICH PRODUKTEN MIT INTERNETZUGANG ERFOLGT DIE VERWENDUNG DER PRODUKTE AUSSCHLIEßLICH AUF EIGENES RISIKO. EZVIZ IST NICHT FÜR ANORMALEN BETRIEB, DATENSCHUTZVERSTÖßE ODER ANDERE SCHÄDEN AUFGRUND VON CYBERATTACKEN, HACKERANGRIFFEN, VIREN ODER ANDEREN INTERNET-SICHERHEITSRISIKEN VERANTWORTLICH; EZVIZ BIETET JEDOCH AUF ANFRAGE ZEITGERECHTE TECHNISCHE UNTERSTÜTZUNG. ÜBERWACHUNGS-UND DATENSCHUTZGESETZE VARIIEREN JE NACH GERICHTSBARKEIT. ÜBERPRÜFEN SIE VOR DER VERWENDUNG DIESES PRODUKTS ALLE RELEVANTEN GESETZE IN IHRER GERICHTSBARKEIT, UM SICHERZUSTELLEN, DASS IHRE VERWENDUNG GEGEN KEINE GELTENDEN GESETZE VERSTÖßT. EZVIZ HAFTET NICHT, FALLS DIESES PRODUKT FÜR UNGESETZLICHE ZWECKE VERWENDET WIRD.

FÜR DEN FALL VON WIDERSPRÜCHEN ZWISCHEN DEM VORSTEHENDEN UND DEM GELTENDEN RECHT GILT DAS LETZTERE.

# **Inhalt**

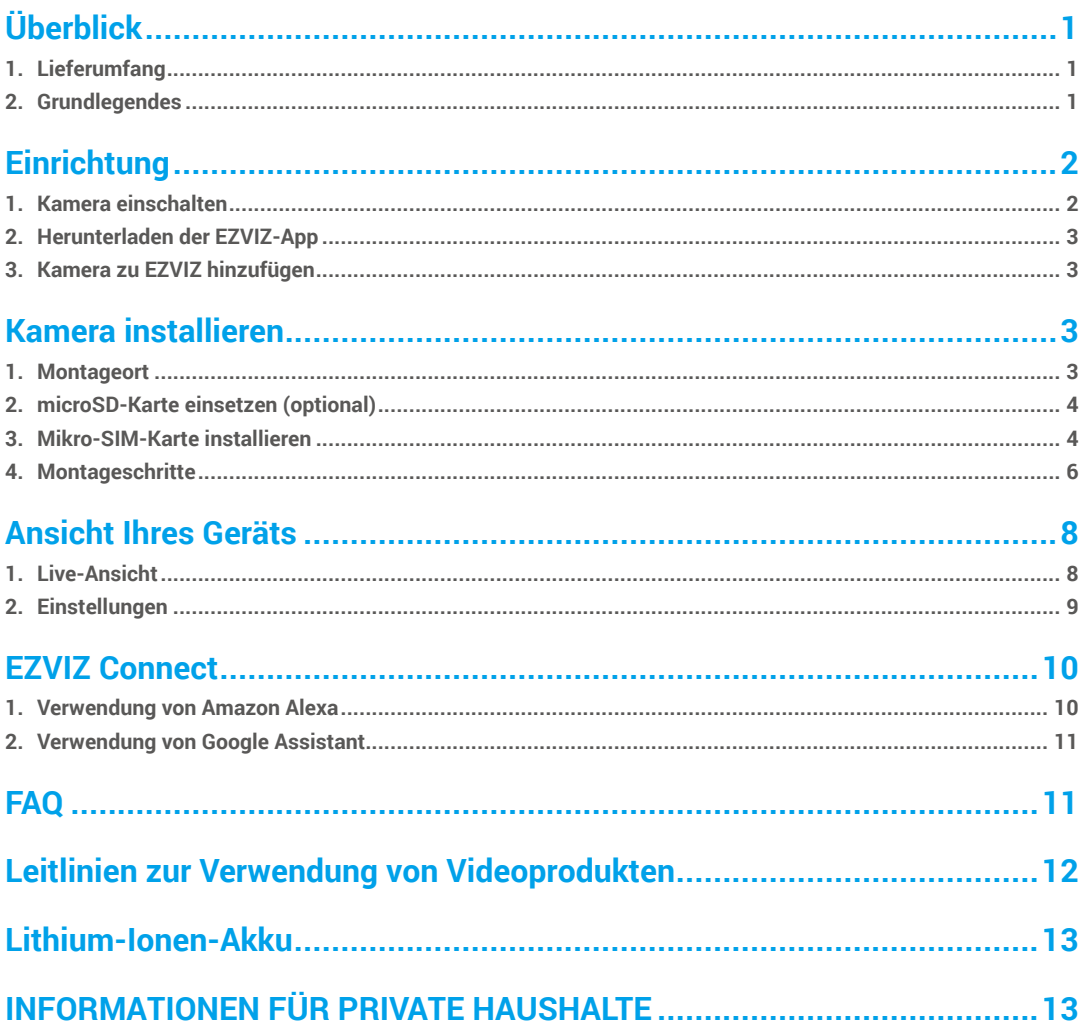

# <span id="page-2-0"></span>**Überblick 1. Lieferumfang**

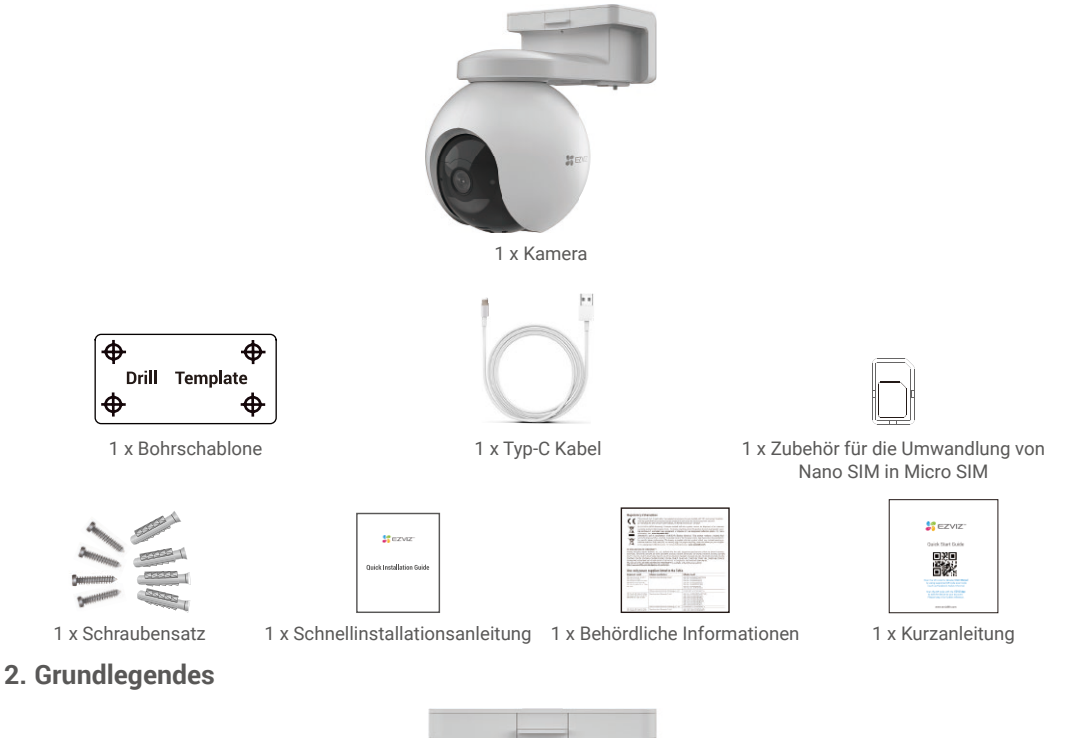

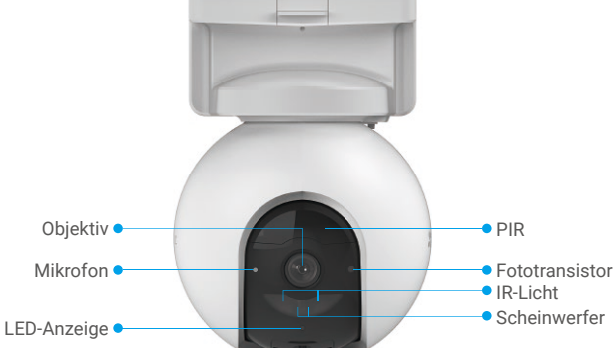

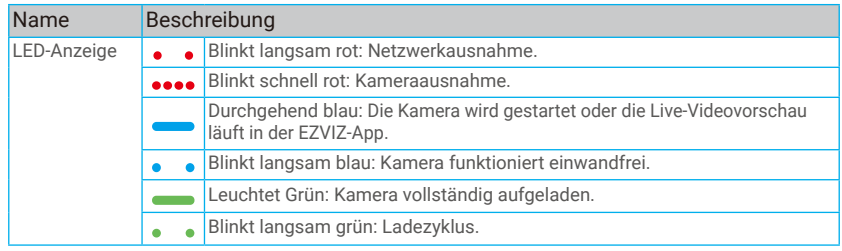

1

<span id="page-3-0"></span>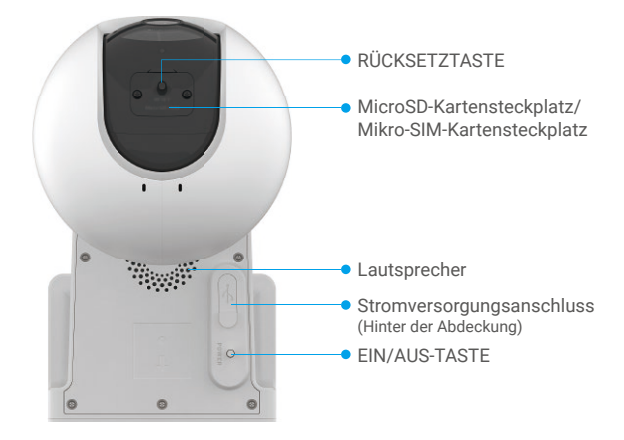

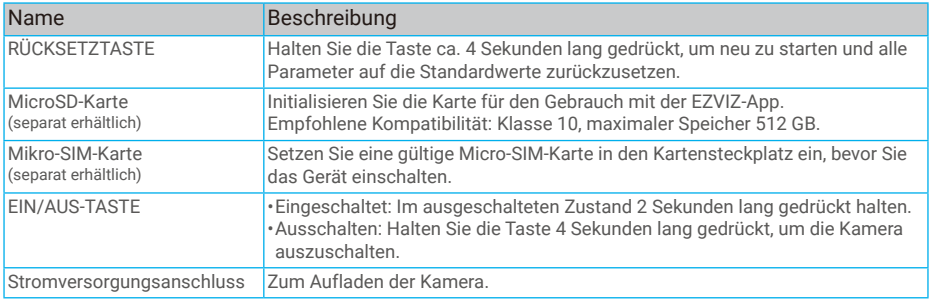

## **Einrichtung**

## **1. Kamera einschalten**

Halten Sie im ausgeschalteten Zustand die EIN/AUS-Taste 2 Sekunden lang gedrückt, um das Gerät einzuschalten. Wenn der Kameraakku leer ist, schließen Sie das Gerät zum Aufladen mit dem Netzadapter an eine Steckdose an (5V 2A).

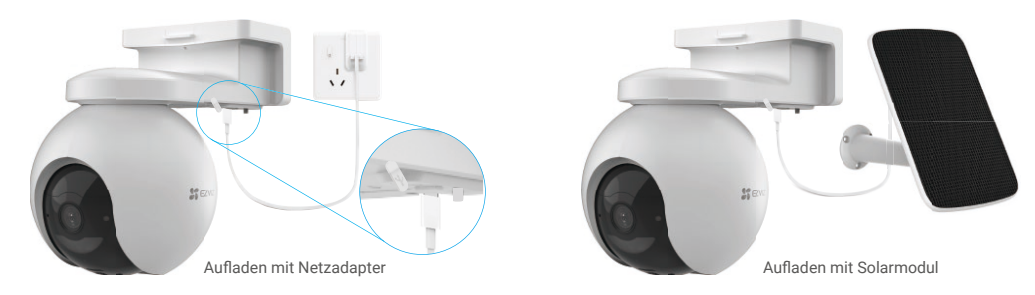

•Sowohl das Netzteil (5V 2A) als auch das Solarmodul müssen separat erworben werden.

•Entfernen Sie die Kamera vor dem Aufladen von der Wand.

- •Die Kamera darf bei einer Temperatur über 45 °C oder unter 0 °C nicht aufgeladen werden.
- •Es ist nicht erlaubt, die Kamera mit dem Netzadapter im Freien aufzuladen.
- •Beim Aufladen schaltet sich die Kamera automatisch an.

## <span id="page-4-0"></span>**2. Herunterladen der EZVIZ-App**

- Laden Sie die EZVIZ-App herunter und installieren Sie sie, indem Sie im App Store oder bei Google Play™ nach "EZVIZ" suchen.
- Starten Sie die App und registrieren Sie ein EZVIZ-Benutzerkonto.

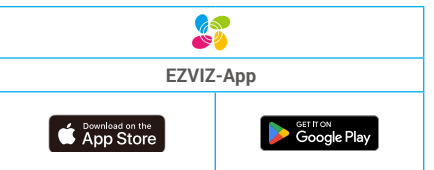

Wenn Sie die App bereits verwendet haben, achten Sie darauf, dass es sich um die neueste Version handelt. Um herauszufinden, ob ein Update verfügbar ist, gehen Sie zum App Store und suchen Sie nach EZVIZ.

## **3. Kamera zu EZVIZ hinzufügen**

- 1. Melden Sie sich bei Ihrem EZVIZ-Konto in der App an.
- 2. Tippen Sie auf der Startseite oben rechts auf "+", um das Menü "QR-Code scannen" aufzurufen.
- 3. Scannen Sie den QR-Code auf der Titelseite der Schnellstartanleitung oder auf dem Kameragehäuse.

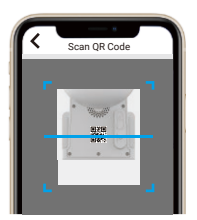

4. Folgen Sie dem EZVIZ-App-Assistenten, um das Gerät zum EZVIZ-App-Konto hinzuzufügen.

# **Kamera installieren**

## **1. Montageort**

Wählen Sie einen Standort, an dem ein klares, unversperrtes Sichtfeld sowie ein gutes Funksignal zur Kamera sichergestellt sind. Bitte beachten Sie folgende Hinweise.

- Stellen Sie sicher, dass die Wand das Dreifache des Kameragewichts aushalten kann.
- Empfohlene Montagehöhe: 3 m;
- Erfassungsbereich: 2 10 m.
- Stellen Sie sicher, dass der Querverkehr das Sichtfeld der Kamera kreuzt. Der Bewegungssensor der Kamera reagiert viel empfindlicher auf seitliche Bewegungen, die das Sichtfeld kreuzen, als auf Bewegungen, die direkt auf die Kamera oder von ihr weg gerichtet sind.

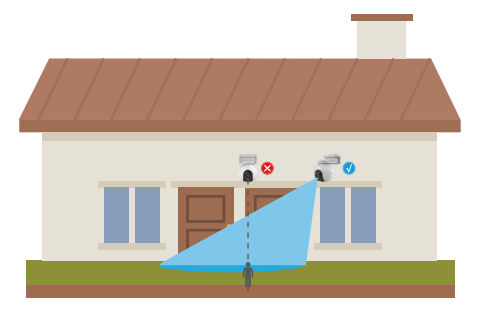

Aufgrund der Einschränkungen der PIR-Erkennungstechnologie kann die Kamera unter Umständen keine Bewegung erkennen, wenn die Umgebungstemperatur nahe der menschlichen Körpertemperatur liegt oder sich jemand dem PIR-Sensor vertikal nähert.

<span id="page-5-0"></span>Es wird empfohlen, bei der Auswahl des Standorts die Erkennungsempfindlichkeit in der EZVIZ-App einzustellen. So können Sie die Bewegungserkennung am Kamerastandort überprüfen sowie die Empfindlichkeit anhand der Größe und Entfernung des erkannten Objekts anpassen.

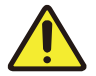

#### **Wichtige Hinweise zur Reduzierung von überflüssigen Alarmen:**

- •Installieren Sie die Kamera nicht an Orten mit starker Beleuchtung, einschließlich Sonnenschein, hellem Lampenlicht usw. •Installieren Sie die Kamera nicht in der Nähe von Auslässen, einschließlich Entlüftungsöffnungen von Klimaanlagen, Luftbefeuchterauslässen, Wärmeabzügen von Projektoren usw.
- •Installieren Sie die Kamera nicht an Orten mit starkem Wind.
- •Installieren Sie die Kamera nicht vor einem Spiegel.
- •Um die Störungen des Drahtlossignals zu vermeiden, installieren Sie die Kamera in einer Entfernung von mindestens 1 Meter von drahtlosen Geräten, einschließlich WLAN-Routern und Telefonen.

## **2. microSD-Karte einsetzen (optional)**

- Entfernen Sie die Abdeckung an der Kamera.
- Setzen Sie eine microSD-Karte (separat erhältlich) in den Kartensteckplatz ein, wie in der nachstehenden Abbildung dargestellt.
- Bringen Sie die Abdeckung wieder an.

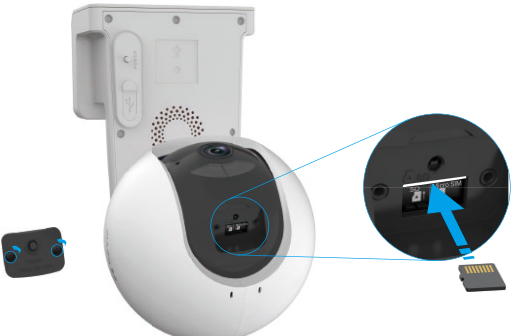

Nach der Installation der microSD-Karte müssen Sie die Karte in der EZVIZ-App initialisieren, bevor Sie sie verwenden.

- Tippen Sie in der EZVIZ-App auf **Aufnahmeliste** im Einstellungsmenü des Geräts, um den Status der SD-Karte zu überprüfen. - Wenn der Status der Speicherkarte als **Nicht formatiert** angezeigt wird, tippen Sie darauf, um sie zu formatieren.

4

Anschließend ändert sich der Status auf **Normal**. Die Karte ist nun in der Lage, Videos zu speichern.

## **3. Mikro-SIM-Karte installieren**

Wenn die SIM-Karten-PIN gesperrt ist, muss sie entsperrt werden, bevor die SIM-Karte in das Gerät eingesetzt wird.

#### **F: Wie entsperre ich die SIM-PIN meiner Mikro-SIM-Karte?**

A: Die meisten SIM-PINs können wie folgt zum Entsperren auf Ihrem Handy eingerichtet werden:

#### •Bei iOS-Systemen:

- 1. Setzen Sie Ihre Mikro-SIM-Karte ein.
- 2. Gehen Sie auf Ihrem Handy zu Einstellungen > Mobilfunk > SIM PIN.
- 3. Unter "SIM PIN" tippen Sie, um die "SIM PIN" durch Eingabe des PIN-Codes zu deaktivieren.
- •Bei Android-Systemen:
	- 1. Setzen Sie Ihre Mikro-SIM-Karte ein.
	- 2. Gehen Sie auf Ihrem Telefon zu Einstellungen > Sicherheit > Weitere Einstellungen > SIM-Sperre einrichten.
	- 3. Unter SIM-Sperre einrichten tippen Sie, um die Option "SIM-Karte sperren" durch Eingabe des PIN-Codes zu deaktivieren.

Wenn die SIM-PIN nicht entsperrt werden kann oder ungültig ist, wenden Sie sich bitte an Ihren Anbieter.

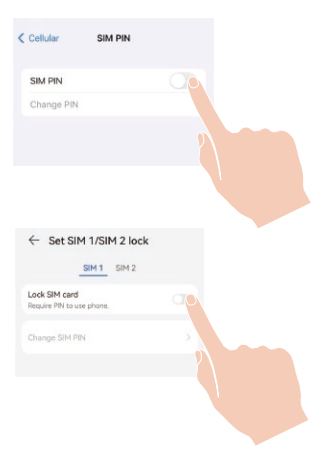

#### **Was ist eine Mikro-SIM-Karte?**

Eine Mikro-SIM-Karte ist eine Stufe kleiner als eine Standard-Karte. Sie ist also etwas kompakter und misst 12 mm x 15 mm.

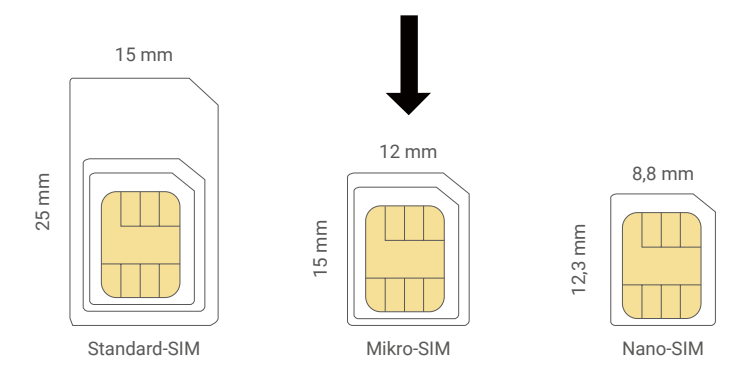

- Wenn Sie bereits eine Nano-SIM-Karte besitzen, verwenden Sie bitte das im Paket enthaltene Zubehör, um die Nano-SIM-Karte in eine Micro-SIM-Karte umzuwandeln.

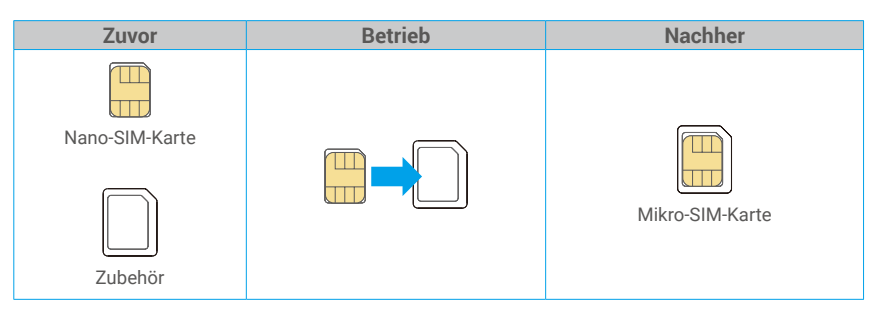

- Entfernen Sie die Abdeckung an der Kamera.
- Setzen Sie die 4G Mikro-SIM-Karte (separat erhältlich) in den Mikro-SIM-Kartensteckplatz ein. Beachten Sie dazu die nachstehende Abbildung.
- Bringen Sie die Abdeckung wieder an.

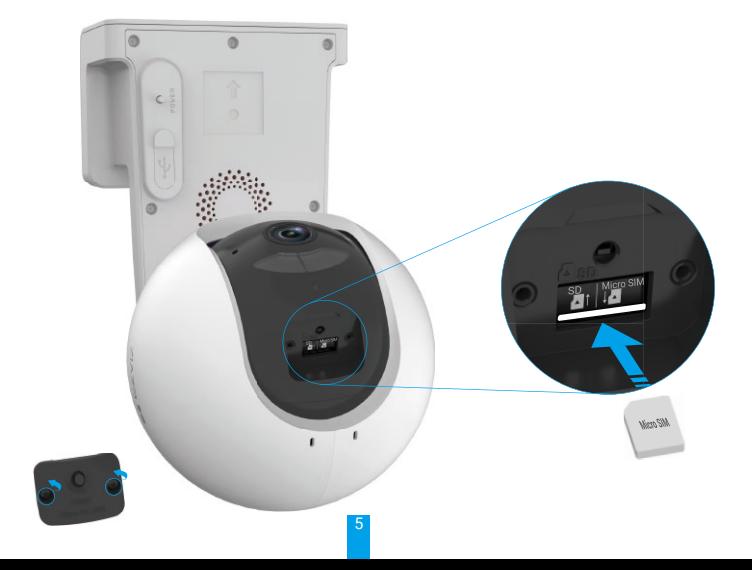

## <span id="page-7-0"></span>**4. Montageschritte**

Die Kamera kann an der Wand oder an der Decke montiert werden. **Decken-/Wandmontage**

1. Bitte trennen Sie zuerst den Montagefuß von der Kamera.

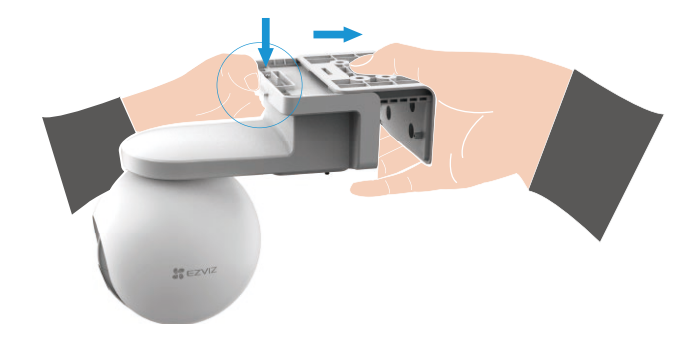

- 2. Entfernen Sie die Schutzfolie vom Objektiv.
- 3. Platzieren Sie die Bohrschablone auf einer sauberen und ebenen Oberfläche.
- 4. (Nur für Zementwände) Bohren Sie Schraubenlöcher entsprechend der Schablone und setzen Sie Dübel ein.
- 5. Befestigen Sie den Montagefuß mit Schrauben entsprechend der Schablone.
- 6. Montieren Sie die Kamera am Montagefuß.

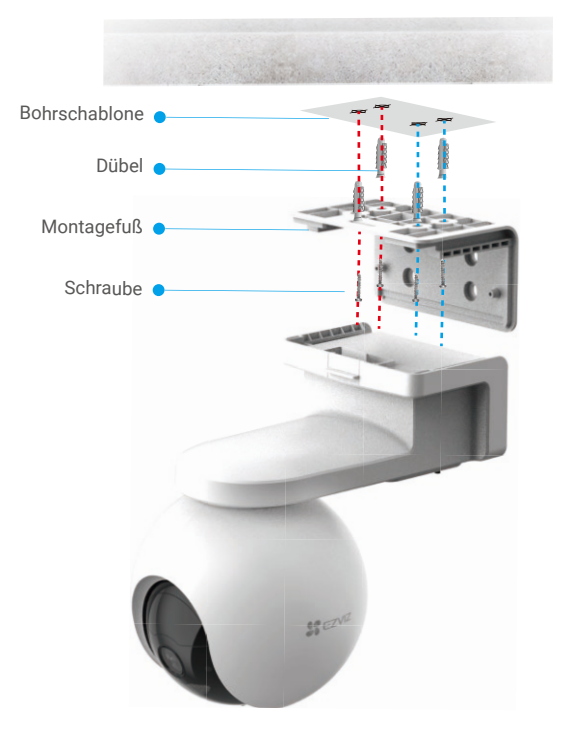

6 Abb. 1 Deckenmontage

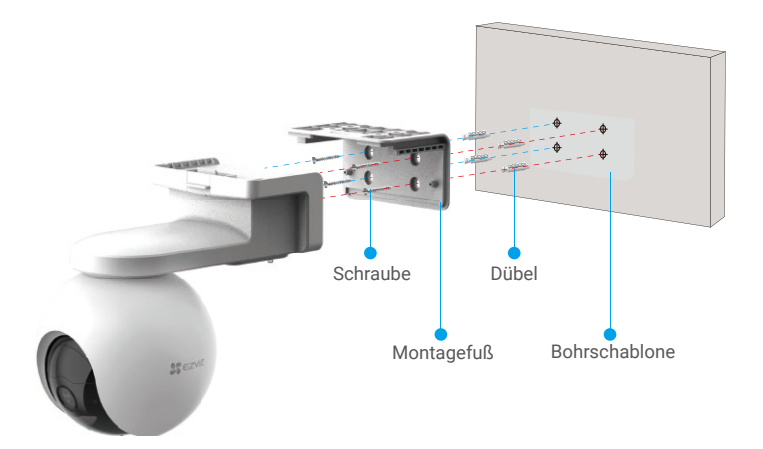

Abb. 2 Wandmontage

# <span id="page-9-0"></span>**Ansicht Ihres Geräts**

Die App-Oberfläche kann sich aufgrund einer Versionsaktualisierung abweichen. Beziehen Sie sich immer auf die Oberfläche der App, die auf Ihrem Handy installiert ist.

## **1. Live-Ansicht**

G

Beim Starten der EZVIZ-App wird die Geräteseite wie unten dargestellt angezeigt.

Je nach Bedarf stehen Ihnen Optionen zum Ansehen und Anhören von Live-Feed, Erstellen von Fotos, zur Aufnahme von Videos sowie zur Auswahl der Videoauflösung zur Verfügung.

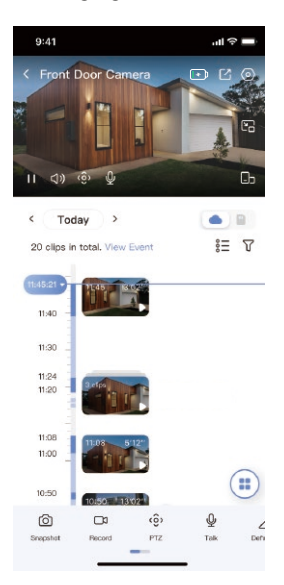

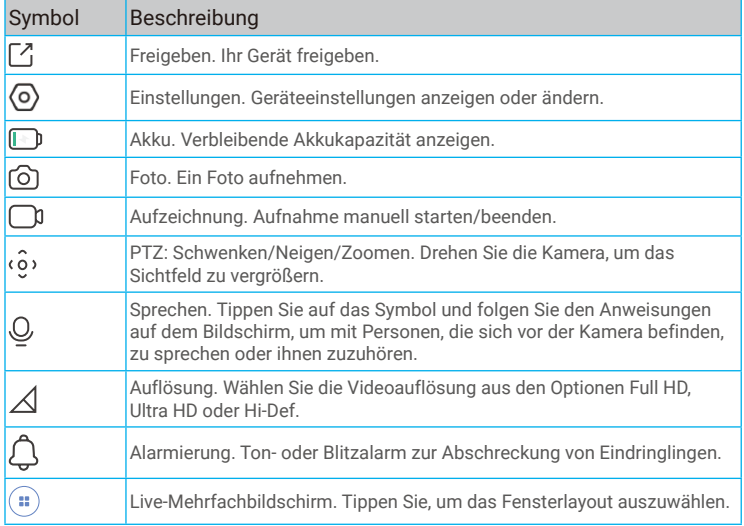

Wischen Sie nach links und rechts über den Bildschirm, um weitere Symbole anzuzeigen.

# <span id="page-10-0"></span>**2. Einstellungen**

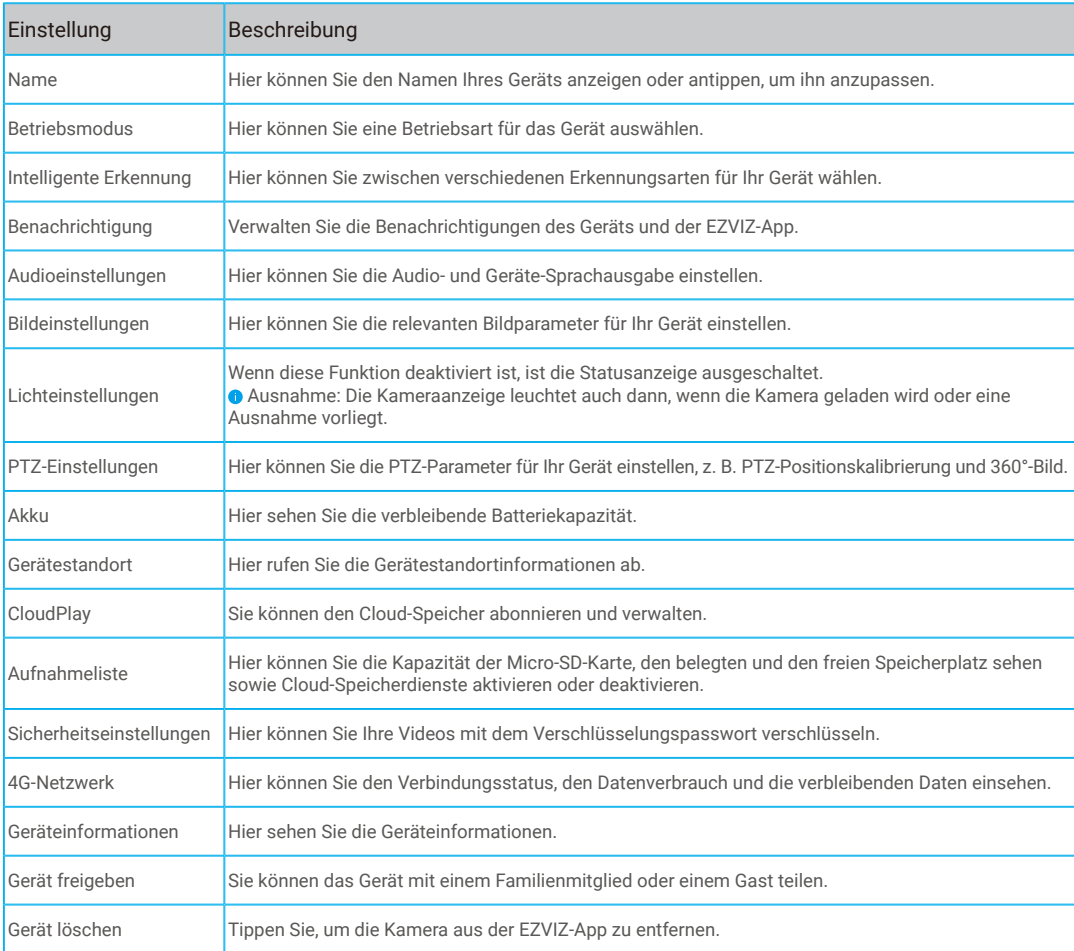

# <span id="page-11-0"></span>**EZVIZ Connect**

## **1. Verwendung von Amazon Alexa**

Mithilfe dieser Anleitung können Sie Ihre EZVIZ-Geräte mit Amazon Alexa steuern. Wenn Sie während des Vorgangs auf Schwierigkeiten stoßen, lesen Sie bitte den Abschnitt **Fehlersuche**.

### **Stellen Sie Folgendes sicher, bevor Sie beginnen:**

- 1. EZVIZ-Geräte sind mit der EZVIZ-App verbunden.
- 2. Schalten Sie in der EZVIZ-App die "Videoverschlüsselung" auf der Seite Geräteeinstellungen aus und "Audio" ein.
- 3. Sie verfügen über ein Alexa-aktiviertes Gerät (z. B. Echo Spot, Echo-Show, das brandneue Echo-Show, Fire TV (alle Generationen), Fire TV-Stick (nur zweite Generation), Fire TV Edition-Smart-TVs).
- 4. Die Amazon-Alexa-App ist bereits auf Ihrem Smart-Gerät installiert und Sie haben ein Konto erstellt.

### **So steuern Sie EZVIZ-Geräte mit Amazon-Alexa:**

- 1. Öffnen Sie die Alexa-App und wählen Sie "Fähigkeiten und Spiele" aus dem Menü.
- 2. Suchen Sie auf dem Bildschirm Fähigkeiten und Spiele nach "EZVIZ", und Sie finden dort die Fähigkeiten "EZVIZ".
- 3. Wählen Sie die Fähigkeiten Ihres EZVIZ-Geräts aus und tippen Sie anschließend auf **ZUR VERWENDUNG AKTIVIEREN**.
- 4. Geben Sie Ihren EZVIZ-Benutzernamen und Ihr Passwort ein und tippen Sie auf **Anmelden**.
- 5. Tippen Sie auf die Taste **Autorisieren**, um Alexa für den Zugriff auf Ihr EZVIZ-Konto zu autorisieren, damit Alexa Ihre EZVIZ-Geräte steuern kann.
- 6. Sie werden "EZVIZ wurde erfolgreich verknüpft" sehen. Tippen Sie dann auf **GERÄTE SUCHEN**, damit Alexa alle Ihre EZVIZ-Geräte erkennen kann.
- 7. Gehen Sie zurück zum Alexa-App-Menü und wählen Sie "Geräte". Dort sehen Sie alle Ihre EZVIZ-Geräte.

### **Sprachbefehl**

Entdecken Sie neue Smart-Geräte über das Menü "Smart Home" in der Alexa-App oder über die Alexa-Sprachsteuerung. Sobald das Gerät erkannt wurde, können Sie es mit Ihrer Stimme steuern. Geben Sie Alexa einfache Befehle.

Beispiel Ihres Gerätenamens: "xxxx-Kamera anzeigen" kann in der EZVIZ-App nicht geändert werden. Jedes Mal, wenn Sie den Namen des Gerätes ändern, müssen Sie das Gerät zur Aktualisierung des Namens erneut erkennen.name.

### **Fehlersuche**

#### Was sollte ich machen, wenn Alexa mein Gerät nicht erkennt?

Überprüfen Sie, ob Probleme mit der Internetverbindung vorliegen.

Versuchen Sie, das Smart-Gerät neu zu starten und das Gerät mit Alexa erneut zu erkennen.

#### Warum ist der Gerätestatus auf Alexa "Offline"?

Ihr Gerät wurde möglicherweise vom Netz getrennt. Starten Sie das Smart-Gerät neu und erkennen Sie es erneut auf Alexa. Überprüfen Sie, ob Ihr Router mit dem Internet verbunden ist, und versuchen Sie es erneut.

Details zu den Ländern, in denen Amazon Alexa verfügbar ist, finden Sie auf der offiziellen Website von Amazon Alexa.

## <span id="page-12-0"></span>**2. Verwendung von Google Assistant**

Mit dem Google Assistant können Sie Ihr EZVIZ-Gerät aktivieren und live fernsehen, indem Sie Google Assistant-Sprachbefehle aussprechen.

### **Folgende Geräte und Apps sind erforderlich:**

- 1. Eine funktionierende EZVIZ-App.
- 2. Schalten Sie in der EZVIZ-App die "Videoverschlüsselung" auf der Seite Geräteeinstellungen aus und "Audio" ein.
- 3. Ein Fernsehgerät mit angeschlossenem wie funktionierendem Chromecast.
- 4. Die Google Assistant-App auf Ihrem Handy.

### **Befolgen Sie zum Beginn die nachstehenden Schritte:**

- 1. Richten Sie das EZVIZ-Gerät ein und stellen Sie sicher, dass es in der App ordnungsgemäß funktioniert.
- 2. Laden Sie die Google Home-App aus dem App Store oder von Google Play™ herunter und melden Sie sich bei Ihrem Google-Konto an.
- 3. Tippen Sie auf dem myhome-Bildschirm in der oberen linken Ecke auf "+" und wählen Sie "Gerät einrichten" aus der Menüliste, um das Einrichtungsmenü aufzurufen.
- 4. Tippen Sie auf "Funktioniert mit Google" und suchen Sie nach "EZVIZ". Dort finden Sie die "EZVIZ" -Fähigkeiten.
- 5. Geben Sie Ihren EZVIZ-Benutzernamen und Ihr Passwort ein und tippen Sie auf **Anmelden**.
- 6. Tippen Sie auf die Taste **Autorisieren**, um Google für den Zugriff auf Ihr EZVIZ-Konto zu autorisieren, damit Google Ihre EZVIZ-Geräte steuern kann.
- 7. Tippen Sie auf **Zurück zur App**.
- 8. Befolgen Sie die obigen Schritte zum Abschließen der Autorisierung. Bei Abschluss der Synchronisierung wird der EZVIZ-Dienst unter Ihrer Dienstliste aufgelistet. Tippen Sie auf das EZVIZ-Dienstsymbol, um eine Liste kompatibler Geräte in Ihrem EZVIZ-Konto anzuzeigen.

9. Testen Sie nun einige Befehle. Nutzen Sie den Namen der Kamera, den Sie erstellt haben, wenn Sie das System einrichten. Benutzer können Geräte einzeln oder in einer Gruppe verwalten. Durch Hinzufügen von Geräten zu einem Raum können Benutzer mehrere Geräte mit nur einem Befehl steuern.

Weitere Informationen finden Sie auf:

https://support.google.com/googlehome/answer/7029485?co=GENIE.Platform%3DAndroid&hl=en

## **FAQ**

#### **F: Wird die Videoaufnahme fortgesetzt, wenn die Kamera in der App als offline angezeigt wird?**

- A: Wenn die Kamera eingeschaltet, aber nicht mit dem Internet verbunden ist, wird die lokale Videoaufnahme fortgesetzt und die Cloud-Aufnahme beendet. Wenn die Kamera ausgeschaltet wird, werden beide Videoaufnahmen abgebrochen.
- **F: Warum wird der Alarm ausgelöst, obwohl niemand im Bild zu sehen ist?**
- A: Versuchen Sie, die Alarmempfindlichkeit niedriger einzustellen. Bitte beachten Sie, dass Fahrzeuge und Tiere ebenfalls Auslösequellen sind.

11

#### **F: Wie entsperre ich die SIM-PIN meiner Mikro-SIM-Karte?**

- A: Die meisten SIM-PINs können wie folgt zum Entsperren auf Ihrem Handy eingerichtet werden:
	- •Bei iOS-Systemen:
		- 1. Setzen Sie Ihre Mikro-SIM-Karte ein.
		- 2. Gehen Sie auf Ihrem Handy zu Einstellungen > Mobilfunk > SIM PIN.
		- 3. Unter "SIM PIN" tippen Sie, um die "SIM PIN" durch Eingabe des PIN-Codes zu deaktivieren.

#### •Bei Android-Systemen:

- 1. Setzen Sie Ihre Mikro-SIM-Karte ein.
- 2. Gehen Sie auf Ihrem Telefon zu Einstellungen > Sicherheit > Weitere Einstellungen > SIM-Sperre einrichten.
- 3. Unter SIM-Sperre einrichten tippen Sie, um die Option "SIM-Karte sperren" durch Eingabe des PIN-Codes zu deaktivieren.

Wenn die SIM-PIN nicht entsperrt werden kann oder ungültig ist, wenden Sie sich bitte an Ihren Anbieter.

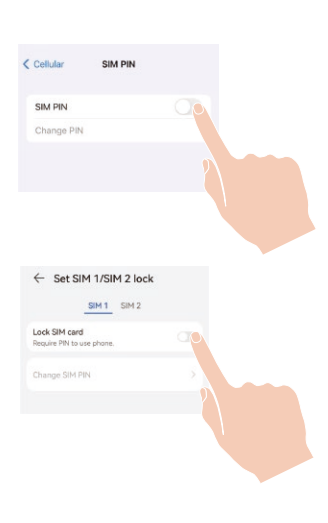

## <span id="page-13-0"></span>**Leitlinien zur Verwendung von Videoprodukten**

Vielen Dank, dass Sie sich für EZVIZ-Produkte entschieden haben.

Technologie wirkt sich auf jeden Aspekt unseres Lebens aus. Als Hightech-Unternehmen sind wir uns zunehmend der Rolle bewusst, die Technologie bei der Steigerung der Unternehmenseffizienz und der Lebensqualität spielt, wissen aber auch um die Schäden, die mit ihrem unsachgemäßen Gebrauch einhergehen können. Videoprodukte beispielsweise sind in der Lage, echte, vollständige und klare Bilder aufzuzeichnen. Dies ist sehr wertvoll für den Rückblick und die Bewahrung von Echtzeit-Fakten. Es kann aber auch zur Verletzung der berechtigten Rechte und Interessen Dritter kommen, wenn Videodaten missbräuchlich verbreitet, genutzt und/oder verarbeitet werden. Mit der Philosophie "Technologie für das Gute nutzen" fordert EZVIZ, dass jeder Endnutzer von Videotechnik und Videoprodukten alle geltenden Gesetze und Vorschriften sowie ethische Normen einhält, um gemeinsam eine bessere Gemeinschaft zu schaffen.

Lesen Sie die folgenden Leitlinien bitte sorgfältig durch:

1. Jeder Mensch hat eine berechtigte Erwartung hinsichtlich der Privatsphäre. Die Installation von Videoprodukten sollte nicht im Widerspruch zu dieser berechtigten Erwartung stehen. Daher muss ein angemessener und wirkungsvoller Warnhinweis angebracht werden, der den Überwachungsbereich kenntlich macht, wenn Videoprodukte in öffentlichen Bereichen installiert werden. Bei der Installation von Videoprodukten in nichtöffentlichen Bereichen sind die Rechte und Interessen Dritter zu berücksichtigen, indem beispielsweise Videoprodukte erst nach Einholung der Zustimmung von Betroffenen installiert werden und auf die Installation verborgener Videoprodukte verzichtet wird.

2. Der Zweck von Videoprodukten besteht darin, reale Aktivitäten innerhalb eines bestimmten Zeitraums, an einem bestimmten Ort und unter bestimmten Umständen aufzuzeichnen. Daher muss jeder Nutzer zunächst in angemessener Weise seine eigenen Rechte in diesem speziellen Bereich bestimmen, um die Verletzung von Rechten Dritter in Bezug auf ihr Bild, ihre Privatsphäre oder andere legitime Rechte zu vermeiden.

3. Während der Nutzung von Videoprodukten werden weiterhin Videobilddaten von realen Szenen erzeugt, einschließlich einer großen Menge biologischer Daten (z. B. Gesichtsbilder), und diese Daten können weiterverwendet oder weiterverarbeitet werden. Die Videoprodukte können hinsichtlich der Verwendung der Daten aus den aufgenommenen Bildern nicht zwischen gut und schlecht unterscheiden. Das Ergebnis der Datennutzung hängt von der Methode und dem Verwendungszweck der Datenverantwortlichen ab. Daher müssen die Datenverantwortlichen nicht nur alle geltenden Gesetze und Vorschriften sowie andere normative Anforderungen einhalten, sondern auch internationale Normen, die gesellschaftliche Moral, die guten Sitten, gängige Praktiken und andere nicht obligatorische Anforderungen respektieren und die Privatsphäre, das Recht am eigenen Bild und andere Rechte und Interessen des Einzelnen achten.

4. Bei der Verarbeitung von Videodaten, die kontinuierlich von Videoprodukten erzeugt werden, sind die Rechte, Werte und sonstigen Anforderungen der Betroffenen stets zu berücksichtigen. In dieser Hinsicht sind die Produkt- und die Datensicherheit äußerst wichtig. Daher muss jeder Endnutzer und jeder Datenverantwortliche alle angemessenen und notwendigen Maßnahmen ergreifen, um die Datensicherheit zu gewährleisten und Datenlecks sowie die unzulässige Offenlegung und missbräuchliche Verwendung dieser Daten zu vermeiden, indem er beispielsweise eine Zugangskontrolle einrichtet, eine geeignete Netzwerkumgebung (Internet oder Intranet) wählt, an die die Videoprodukte angeschlossen werden, und die Sicherheit des Netzwerks gewährleistet und ständig optimiert.

5. Videoprodukte haben weltweit in hohem Maße zur Verbesserung der gesellschaftlichen Sicherheit beigetragen, und wir glauben, dass diese Produkte auch in weiteren Bereichen des sozialen Lebens eine aktive Rolle spielen werden. Ein gegen die Menschenrechte verstoßender oder in kriminellen Handlungen resultierender Missbrauch von Videoprodukten widerspricht der ursprünglichen Absicht der technologischen Innovation und Produktentwicklung. Daher muss jeder Nutzer ein Verfahren zur Bewertung und Nachverfolgung seiner Verwendung des Produktes einrichten, um sicherzustellen, dass jedes Produkt ordnungsgemäß, angemessen und mit gutem Willen verwendet wird.

# <span id="page-14-0"></span>**Lithium-Ionen-Akku**

- 1. Der Akkutyp des Geräts: Tragbarer Akku.
- 2. Der Akku kann bei diesem Gerät nicht herausgenommen werden; insofern würde es ein Risiko darstellen, ihn zu entfernen.

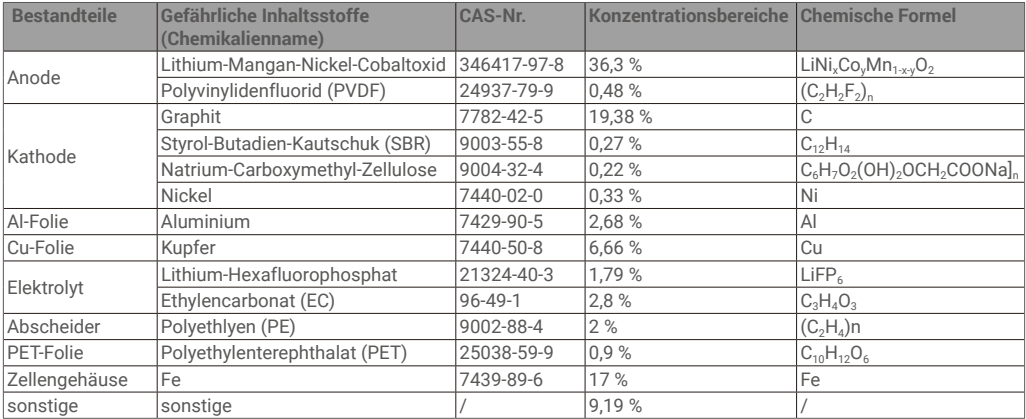

# **INFORMATIONEN FÜR PRIVATE HAUSHALTE**

- 1. Getrennte Erfassung von Altgeräten: Elektro- und Elektronikgeräte, die zu Abfall geworden sind, werden als Altgeräte bezeichnet. Besitzer von Altgeräten haben diese einer vom unsortierten Siedlungsabfall getrennten Erfassung zuzuführen. Altgeräte gehören insbesondere nicht in den Hausmüll, sondern in spezielle Sammelund Rückgabesysteme.
- 2. Batterien und Akkus sowie Lampen: Besitzer von Altgeräten haben Altbatterien und Altakkus, die nicht vom Altgerät umschlossen sind, die zerstörungsfrei aus dem Altgerät entnommen werden können, im Regelfall vor der Abgabe an einer Erfassungsstelle vom Altgerät zu trennen. Dies gilt nicht, soweit Altgeräte einer Vorbereitung zur Wiederverwendung unter Beteiligung eines öffentlich-rechtlichen Entsorgungsträgers zugeführt werden.
- 3. Möglichkeiten der Rückgabe von Altgeräten: Besitzer von Altgeräten aus privaten Haushalten können diese bei den Sammelstellen der öffentlich-rechtlichen Entsorgungsträger oder bei den von Herstellern oder Vertreibern im Sinne des ElektroG eingerichteten Rücknahmestellen unentgeltlich abgeben. Rücknahmepflichtig sind Geschäfte mit einer Verkaufsfläche von mindestens 400 m<sup>2</sup> für Elektro- und Elektronikgeräte sowie diejenigen Lebensmittelgeschäfte mit einer Gesamtverkaufsfläche von mindestens 800 m², die mehrmals pro Jahr oder dauerhaft Elektro- und Elektronikgeräte anbieten und auf dem Markt bereitstellen. Dies gilt auch bei Vertrieb unter Verwendung von Fernkommunikationsmitteln, wenn die Lager- und Versandflächen für Elektro- und Elektronikgeräte mindestens 400 m² betragen oder die gesamten Lager- und Versandflächen mindestens 800 m² betragen. Vertreiber haben die Rücknahme grundsätzlich durch geeignete Rückgabemöglichkeiten in zumutbarer Entfernung zum jeweiligen Endnutzer zu gewährleisten. Die Möglichkeit der unentgeltlichen Rückgabe eines Altgerätes besteht bei rücknahmepflichtigen Vertreibern unter anderem dann, wenn ein neues gleichartiges Gerät, das im Wesentlichen die gleichen Funktionen erfüllt, an einen Endnutzer abgegeben wird.
- 4. Datenschutz-Hinweis: Altgeräte enthalten häufig sensible personenbezogene Daten. Dies gilt insbesondere für Geräte der Informations- und Telekommunikationstechnik wie Computer und Smartphones. Bitte beachten Sie in Ihrem eigenen Interesse, dass für die Löschung der Daten auf den zu entsorgenden Altgeräten jeder Endnutzer selbst verantwortlich ist.
- 5. Bedeutung des Symbols "durchgestrichene Mülltonne": Das auf Elektro- und Elektronikgeräten regelmäßig abgebildete Symbol einer durchgestrichenen Mülltonne weist darauf hin, dass das jeweilige Gerät am Ende seiner Lebensdauer getrennt vom unsortierten Siedlungsabfall zu erfassen ist.